Comment modifier ses coordonnées personnelles et celles de l'un de ses licenciés ?

Tutoriel Oval-e 2

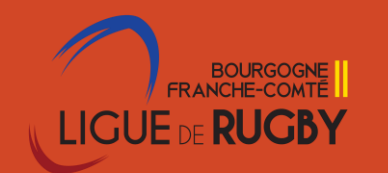

Se connecter à Ovale-2 avec ses identifiants personnels puis

- 1. Cliquer sur son nom
- 2. Cliquer sur actions
- 3. modifier la fiche et enregistrer

## DINCHER JEAN CHRISTOPHE - 1981061428579

iper

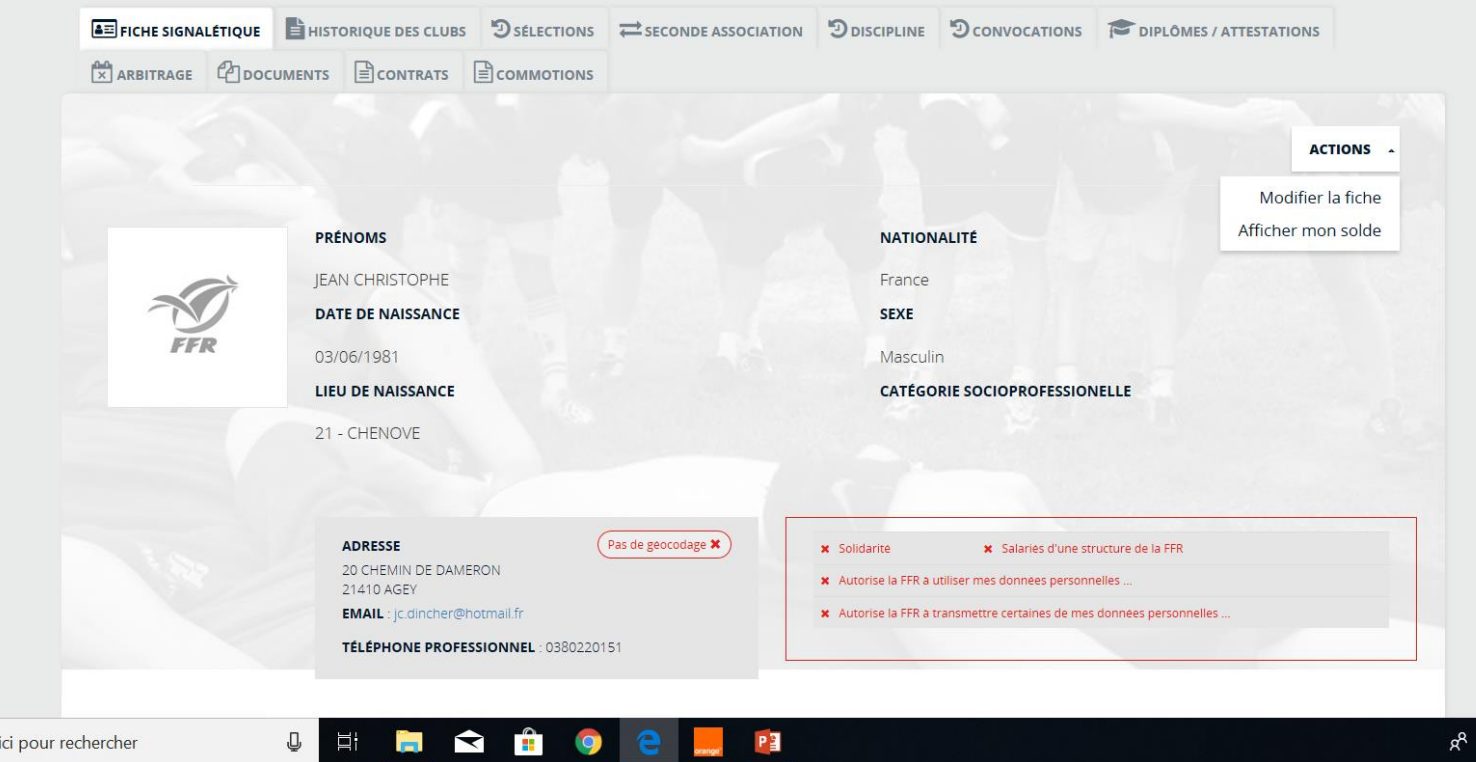

Attention pour les officiels une intervention de la Ligue Régionale liée à un soucis de géocodage est nécessaire

Se connecter à Ovale-2 avec ses identifiants personnels puis

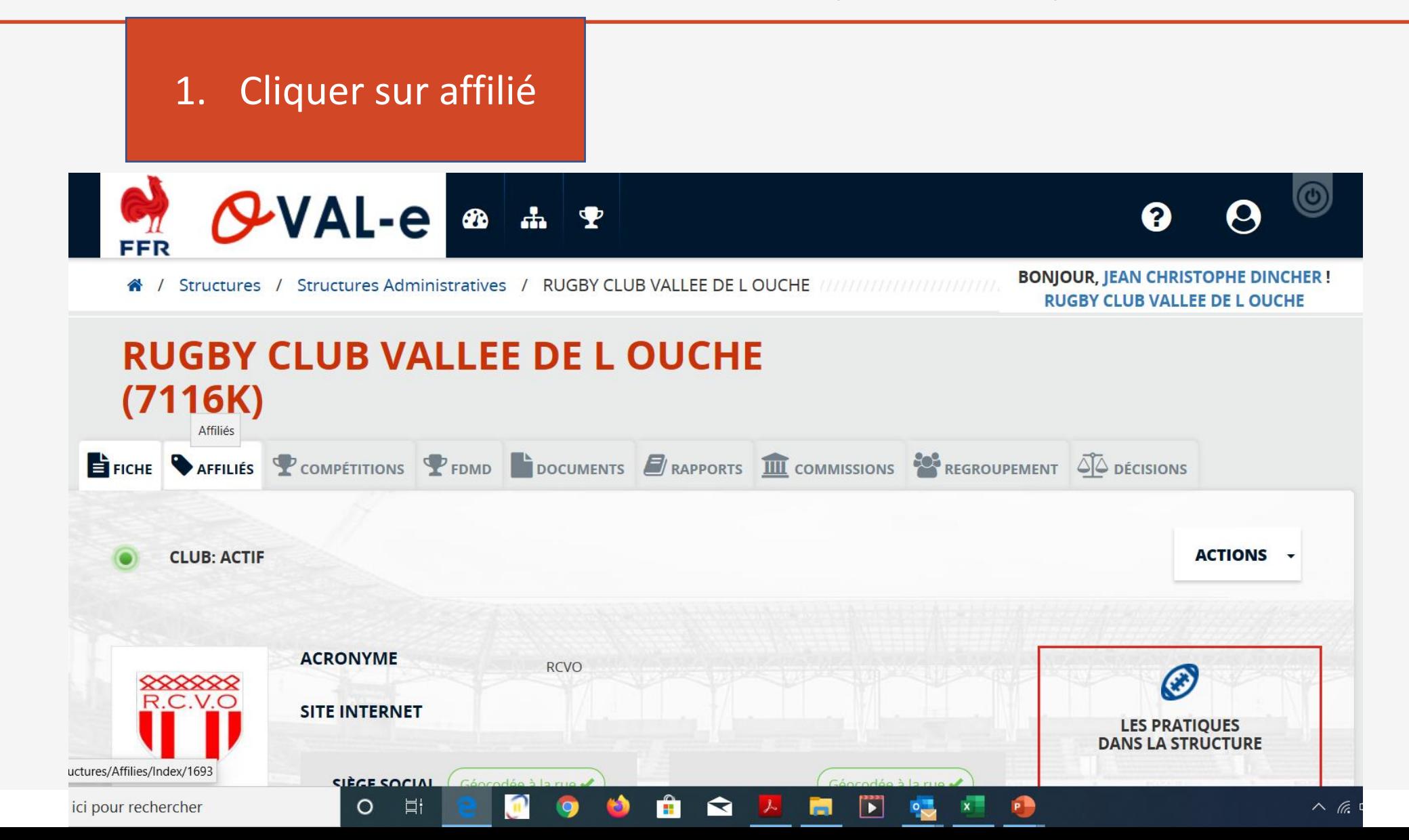

## 2. Cliquer sur actions sur la ligne du licencié 3. Cliquer sur accéder à la fiche

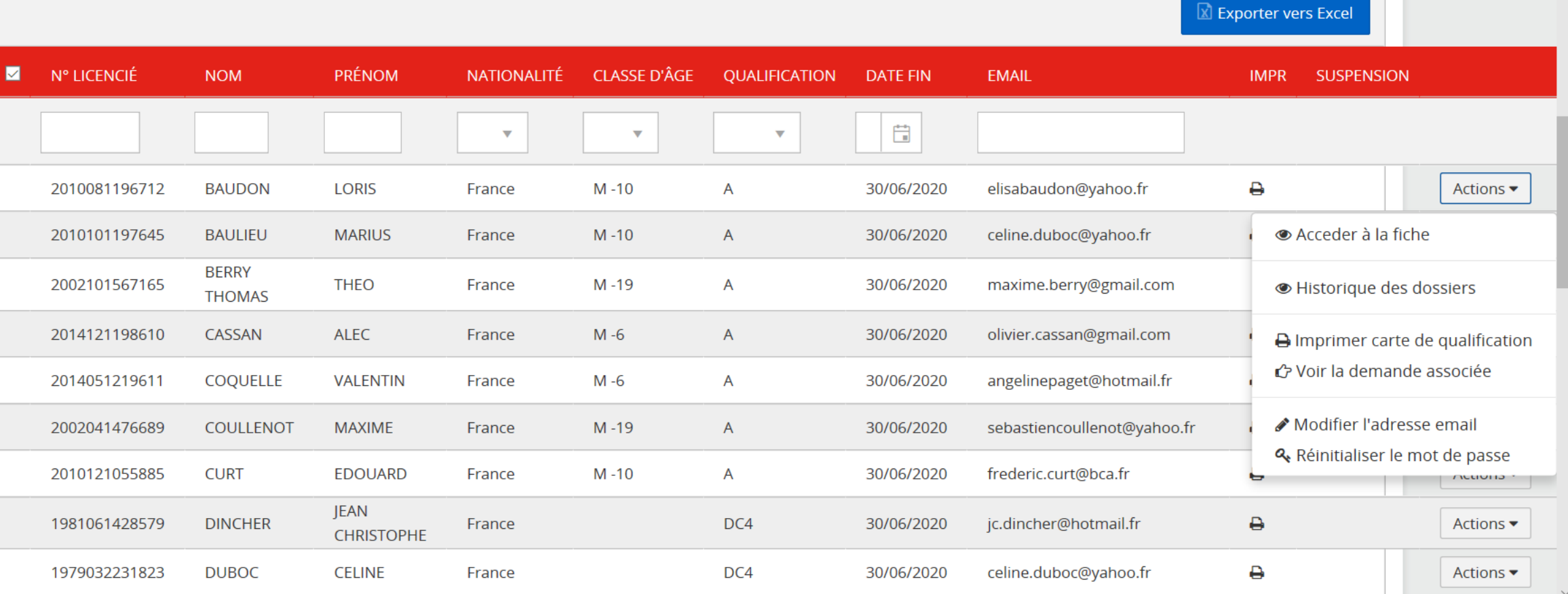

4. Cliquer sur actions modifier la fiche 5. Ne pas oublier d'enregistrer une fois les modifications faites

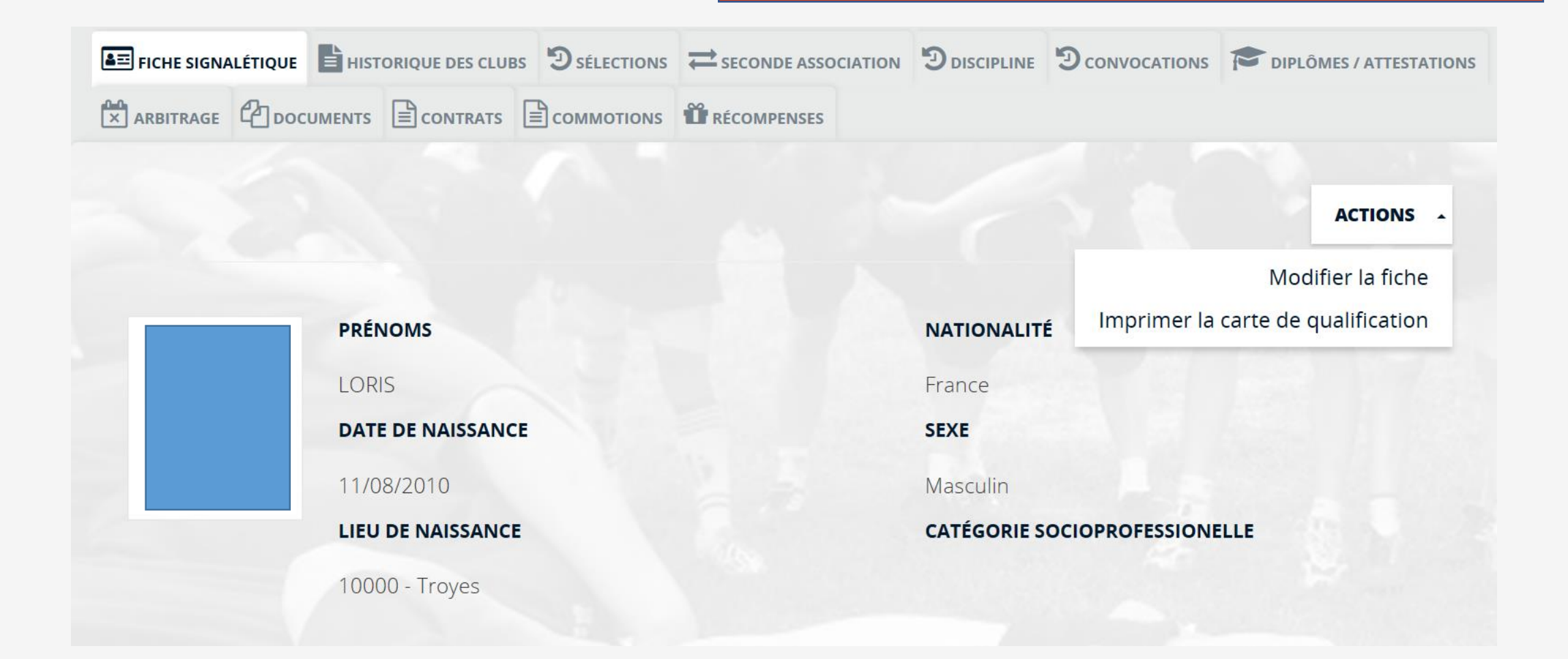